To edit an expense:

- 1. On the **Enter Expenses** page, locate the existing expense and select **Details**. The expense entry expands.
- 2. Make the change such as cost and select **Update** to save the entry.
- 3. Use **browse** or **Drag and Drop** to attach a document to an expense item.
- 4. Select **Details** again to collapse the expense entry.

To add an expense:

- 1. Select **Add** on the **Enter Expenses** page. The **Add New** window opens.
- 2. Choose the **Expense** category and type and enter required and optional expense items**.**  Select **Add** to save.
- 3. The entry saves in a single **Expense** listing.

To duplicate an expense:

- 1. On the **Enter Expenses** page, locate the expense.
- 2. Select the options (3-dots icon) for the entry. The **Duplicate Expense** window opens.
- 3. Add the date range for the replication.
- 4. Select **Duplicate Expense**. The results appear on the **Enter Expenses** screen.

**Note:** The **Expand All** icon opens **Details** for all entered expenses. The **Collapse All** icon closes **Details** for all entered expenses.

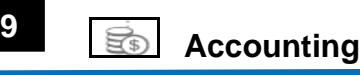

Follow your local business rules regarding adding or changing a line of accounting (LOA) to an adjusted or amended document.

# **Review & PreAudit**

When you finish making all your changes to the authorization, select **Review** from the **Progress Bar**.

1. Verify the information is correct.

**10**

- 2. Select **Continue** at the bottom of the page to advance.
- 3. In the *Other Authorizations* section, add new comments as necessary.
- 4. In the *Pre-Audit* section, enter justifications for all items DTS flagged as questionable and add **Reason Codes** where required.
- 5. In the *Advisory* section, review any advisory notices, which alert you to items you may have forgotten (e.g., claiming gas for your rental car).
- 6. Select **Continue** at the bottom of the screen.

#### **Sign and Submit 11**

The **Digital Signature** screen opens.

- 1. Ensure you select the correct **Document Status** (**SIGNED**) and **Routing List**.
- 2. Under **Document Status** check mark, **I agree to SIGN this document.**
- 3. **Add Comments** is *optional.*
- 4. Select **Submit Completed Document**.
- 5. Read and acknowledge all pop-ups.
- 6. If prompted, enter your CAC **PIN**, and then select **OK**.

*Note: Monitor your trip for re-approval and ticketing actions.*

#### **Final Note 12**

DTS auto-cancels all flight reservations for unapproved authorizations and non-ticketed flights according to the following schedule**:**

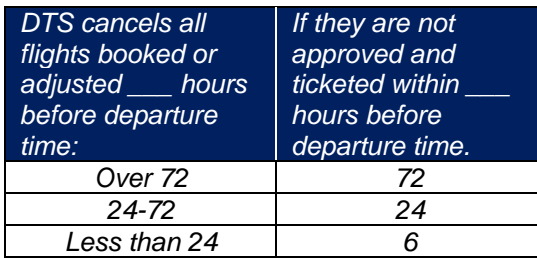

See *[DTS Guide 2: Authorizations](https://www.defensetravel.dod.mil/Docs/DTS_Guide_2_Authorization.pdf)* for more information on making changes to authorizations.

*Note: Although this trifold is designed for travelers to use, the steps described are the essentially the same for Non-DTS Entry Agents and travel clerks.*

*This document is maintained on the DTMO website at [https://www.defensetravel.dod.mil.](https://www.defensetravel.dod.mil/) Printed copies may be obsolete*

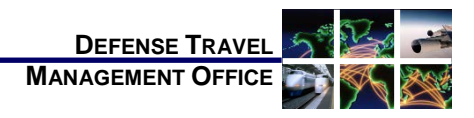

### Adjusting or Amending an Authorization with Itinerary and Reservation Changes

*December 01, 2020*

*This trifold guides you, the traveler, through creating an adjustment or amendment to an authorization when you have to change your travel itinerary and reservations.*

### **Log On to DTS**

- 1. Open DTS Home page at [https://www.defensestravel.osd.mil.](https://www.defensestravel.osd.mil/)
- 2. Select **Log In**.

**1**

- 3. Read and **Accept** the DoD Privacy & Ethics Policy.
- 4. Enter your CAC **PIN**, and then select **OK**.

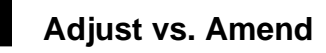

If the Authorizing Official (AO) has never approved the authorization, you'll *adjust* it:

1. On the **DTS Dashboard**, select **Edit** next to an authorization and acknowledge any pop-ups. The **Review Trip Authorization** screen opens.

If the AO has approved the authorization, you'll *amend* it:

- 1. On the **DTS Dashboard** select **Create Amendment** under **Options** next to an authorization.
- 2. Enter comments about the amendment, then select **Create Amendment** and acknowledge all pop-ups. The **Review Trip Authorization** screen opens.

## **Update Itinerary**

Select **Edit Itinerary** from the **Progress Bar**.

On the **Edit Itinerary** screen:

- 1. Change the **Arriving** and/or **Departing** dates in the **YOUR TDY LOCATION(S)** section until all dates are correct. The **TRIP OVERVIEW** dates change automatically.
- 2. Make any other necessary changes.
- 3. Select **Continue.**

**2**

4. Acknowledge the pop-up that reminds you to verify your reservations, expense dates, and per diem allowances.

#### **TDY Locations 3**

Select **Edit Itinerary** from the **Progress Bar**.

On the **Edit Itinerary** screen:

- 1. Use the following options in the **YOUR TDY LOCATION(S)** section:
	- a) To add a TDY location: Select the  $\bigcirc$  icon and enter the dates and location.
	- b) To change a TDY location: Select the field containing incorrect information and enter the correct information.
	- c) To remove a TDY location: Select the icon. **Note:** Icon only appears if multiple TDY locations display.
- 2. Make any other necessary changes.
- 3. Select **Continue.**
- 4. Acknowledge the pop-up that reminds you to double-check your reservations, expense dates, and per diem allowances.

**Note:** If you change the trip dates or add additional per diem locations, be sure to verify your per diem allowances in the **Per Diem** table making any necessary changes (e.g., leave or meals provided).

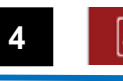

### **Reservations**

**Note:** DTS auto-cancels all your reservations if you do not sign the authorization per the following schedule:

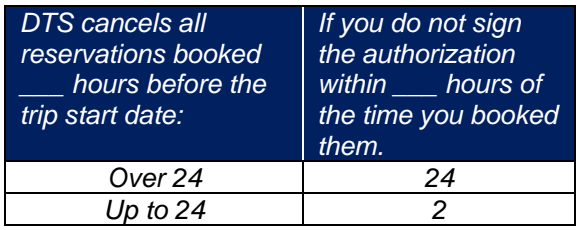

Select **Review Reservations** from the **Progress Bar**.

- Update reservations following the guidance in the following sections:
	- o Section 5 Flight Reservations<br>○ Section 6 Rental Car Reserva
	- Section 6 Rental Car Reservations
	- o Section 7 Lodging Reservations

**Note:** You have the option to **Request TMC Assistance** for any reservation change.

**Note:** When you leave the **Reservations** module, DTS reminds you of the autocancellation rules. Acknowledge the pop-up.

# **Flight Reservations**

To make a flight change:

**5**

- 1. From the **Review Reservation Selections** screen, select **Cancel Flight** to remove flight. Confirm pop-up message.
- 2. Select **Add to Trip** > **Add new flight**, and search for a flight.
- 3. Choose **Select Flight** and **Confirm** seat.
- 4. Select **Book flight** to re-book travel.
- 5. Repeat for each connecting flight.
- 6. Review flight details, and then select **Book Flight**.

 **Rental Car Reservations 6**

To make a rental car change:

- 1. From the **Review Reservation Selections**  screen, select **Cancel Rental Car** to remove the rental car. Confirm pop-up message.
- 2. Select **Add to Trip** > **Add new rental car**, and search.
- 3. Only participating government program rentals display.
- 4. Choose **Select Car**.
- 5. Select **Book Car** to confirm.

**Note:** When there are no government rate rentals listed, you must select **Request TMC Assistance** to book a rental car.

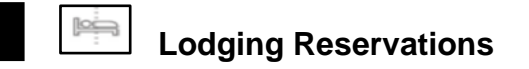

To make a lodging change:

**7**

- 1. From the **Review Reservation Selections**  screen, select **Cancel Lodging** to remove the hotel. Confirm pop-up message.
- 2. Select **Add to Trip** > **Add new lodging**, and search.
- 3. DTS displays the most appropriate lodging type for your trip.
- 4. To see lodging different locations use **View Map** or **Filters.**
- 5. Choose **Select** for an available hotel.
- 6. Choose **Select** for an available room.
- 7. Select **Book** to confirm your selection.

*Note: Even if the DTS document updates with a hotel confirmation number for a cancelled hotel stay, contact the hotel to ensure reservations fully cancel. No-show fees are reimbursable, but only if you show that you took all reasonable actions to avoid incurring them*.

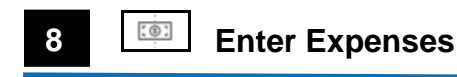

Select **Expenses** from the **Progress Bar**.